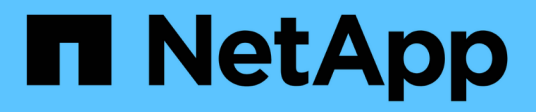

# **Associare i volumi**

Element Software

NetApp April 17, 2024

This PDF was generated from https://docs.netapp.com/it-it/elementsoftware/storage/task\_replication\_create\_a\_target\_volume\_with\_read\_write\_access.html on April 17, 2024. Always check docs.netapp.com for the latest.

# **Sommario**

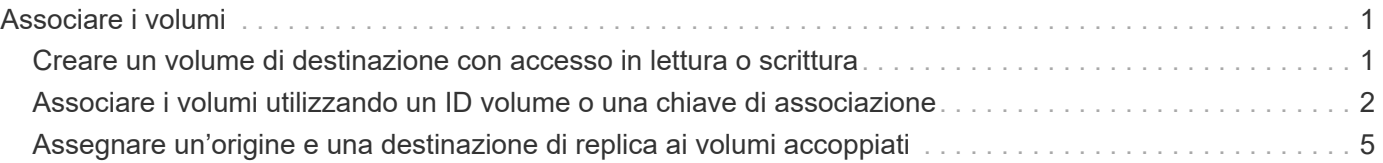

# <span id="page-2-0"></span>**Associare i volumi**

Dopo aver stabilito una connessione tra i cluster di una coppia di cluster, è possibile associare un volume di un cluster a un volume dell'altro cluster della coppia. Quando viene stabilita una relazione di accoppiamento dei volumi, è necessario identificare quale volume è la destinazione della replica.

È possibile associare due volumi per la replica in tempo reale memorizzati in diversi cluster di storage in una coppia di cluster connessi. Dopo aver associato due cluster, è possibile configurare i volumi attivi su un cluster per la replica continua su un secondo cluster, fornendo una protezione continua dei dati (CDP). È inoltre possibile assegnare un volume come origine o destinazione della replica.

I volumi sono sempre uno a uno. Dopo che un volume fa parte di un'associazione con un volume su un altro cluster, non è possibile associarlo nuovamente con altri volumi.

## **Di cosa hai bisogno**

- È stata stabilita una connessione tra i cluster di una coppia di cluster.
- Si dispone dei privilegi di amministratore del cluster per uno o entrambi i cluster da associare.

## **Fasi**

- 1. [Creare un volume di destinazione con accesso in lettura o scrittura](#page-2-1)
- 2. [Associare i volumi utilizzando un ID volume o una chiave di associazione](#page-3-0)
- 3. [Assegnare un'origine e una destinazione di replica ai volumi accoppiati](#page-6-0)

# <span id="page-2-1"></span>**Creare un volume di destinazione con accesso in lettura o scrittura**

Il processo di replica coinvolge due endpoint: Il volume di origine e quello di destinazione. Quando si crea il volume di destinazione, il volume viene automaticamente impostato sulla modalità di lettura/scrittura per accettare i dati durante la replica.

- 1. Selezionare **Management** > **Volumes**.
- 2. Fare clic su **Create Volume** (Crea volume).
- 3. Nella finestra di dialogo Create a New Volume (Crea un nuovo volume), immettere il nome del volume.
- 4. Inserire le dimensioni totali del volume, selezionare una dimensione di blocco per il volume e selezionare l'account che deve avere accesso al volume.
- 5. Fare clic su **Create Volume** (Crea volume).
- 6. Nella finestra Active (attivo), fare clic sull'icona Actions (azioni) per il volume.
- 7. Fare clic su **Edit** (Modifica).
- 8. Impostare il livello di accesso dell'account su destinazione della replica.
- 9. Fare clic su **Save Changes** (Salva modifiche).

# <span id="page-3-0"></span>**Associare i volumi utilizzando un ID volume o una chiave di associazione**

Il processo di associazione prevede l'associazione di due volumi utilizzando un ID volume o una chiave di associazione.

- 1. Associare i volumi selezionando uno dei seguenti metodi:
	- Utilizzo di un ID volume: Utilizzare questo metodo se si dispone dell'accesso dell'amministratore del cluster a entrambi i cluster sui quali devono essere associati i volumi. Questo metodo utilizza l'ID del volume sul cluster remoto per avviare una connessione.
	- Utilizzo di una chiave di accoppiamento: Utilizzare questo metodo se si dispone dell'accesso dell'amministratore del cluster solo al cluster di origine. Questo metodo genera una chiave di accoppiamento che può essere utilizzata sul cluster remoto per completare la coppia di volumi.

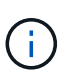

La chiave di accoppiamento del volume contiene una versione crittografata delle informazioni del volume e potrebbe contenere informazioni riservate. Condividere questa chiave solo in modo sicuro.

# **Trova ulteriori informazioni**

- [Associare i volumi utilizzando un ID volume](#page-3-1)
- [Associare i volumi utilizzando una chiave di accoppiamento](#page-4-0)

# <span id="page-3-1"></span>**Associare i volumi utilizzando un ID volume**

È possibile associare un volume a un altro volume su un cluster remoto se si dispone delle credenziali di amministratore del cluster per il cluster remoto.

# **Di cosa hai bisogno**

- Assicurarsi che i cluster contenenti i volumi siano associati.
- Creare un nuovo volume sul cluster remoto.

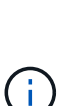

È possibile assegnare un'origine e una destinazione di replica dopo il processo di associazione. Un'origine o una destinazione di replica può essere un volume in una coppia di volumi. È necessario creare un volume di destinazione che non contenga dati e che abbia le caratteristiche esatte del volume di origine, ad esempio dimensioni, impostazione delle dimensioni del blocco per i volumi (512e o 4k) e configurazione QoS. Se si assegna un volume esistente come destinazione della replica, i dati su quel volume verranno sovrascritti. Il volume di destinazione può avere dimensioni maggiori o uguali a quelle del volume di origine, ma non può essere più piccolo.

• Conoscere l'ID del volume di destinazione.

## **Fasi**

- 1. Selezionare **Management** > **Volumes**.
- 2. Fare clic sull'icona **azioni** del volume che si desidera associare.
- 3. Fare clic su **Pair** (abbina).
- 4. Nella finestra di dialogo **Pair Volume** (Volume coppia), selezionare **Start Pairing** (Avvia associazione).
- 5. Selezionare **i do** per indicare che si dispone dell'accesso al cluster remoto.
- 6. Selezionare una **Replication Mode** dall'elenco:
	- **Real-time (asincrono)**: Le scritture vengono riconosciute al client dopo il commit sul cluster di origine.
	- **Real-time (Synchronous)**: Le scritture vengono riconosciute al client dopo il commit sia sul cluster di origine che su quello di destinazione.
	- **Solo istantanee**: Vengono replicate solo le istantanee create nel cluster di origine. Le scritture attive dal volume di origine non vengono replicate.
- 7. Selezionare un cluster remoto dall'elenco.
- 8. Scegliere un ID volume remoto.
- 9. Fare clic su **Start Pairing** (Avvia associazione).

Il sistema apre una scheda del browser Web che si connette all'interfaccia utente Element del cluster remoto. Potrebbe essere necessario accedere al cluster remoto con le credenziali di amministratore del cluster.

- 10. Nell'interfaccia utente Element del cluster remoto, selezionare **complete Pairing** (completa associazione).
- 11. Confermare i dettagli in **Confirm Volume Pairing** (Conferma associazione volume).
- 12. Fare clic su **completa associazione**.

Dopo aver confermato l'associazione, i due cluster iniziano il processo di connessione dei volumi per l'associazione. Durante il processo di associazione, è possibile visualizzare i messaggi nella colonna **Volume Status** (Stato volume) della finestra **Volume Pairs** (coppie di volumi). Viene visualizzata la coppia di volumi PausedMisconfigured fino a quando non vengono assegnate l'origine e la destinazione della coppia di volumi.

Dopo aver completato correttamente l'associazione, si consiglia di aggiornare la tabella dei volumi per rimuovere l'opzione **abbina** dall'elenco **azioni** per il volume associato. Se non si aggiorna la tabella, l'opzione **Pair** rimane disponibile per la selezione. Se si seleziona di nuovo l'opzione **Pair**, viene visualizzata una nuova scheda e, poiché il volume è già associato, il sistema riporta un StartVolumePairing Failed: xVolumeAlreadyPaired Messaggio di errore nella finestra **Pair Volume** della pagina dell'interfaccia utente dell'elemento.

## **Trova ulteriori informazioni**

- [Messaggi di associazione del volume](https://docs.netapp.com/it-it/element-software/storage/reference_replication_volume_pairing_messages.html)
- [Avvisi di associazione del volume](https://docs.netapp.com/it-it/element-software/storage/reference_replication_volume_pairing_warnings.html)
- [Assegnare un'origine e una destinazione di replica ai volumi accoppiati](#page-6-0)

# <span id="page-4-0"></span>**Associare i volumi utilizzando una chiave di accoppiamento**

Se non si dispone delle credenziali di amministratore del cluster per un cluster remoto, è possibile associare un volume a un altro volume di un cluster remoto utilizzando una chiave di accoppiamento.

## **Di cosa hai bisogno**

• Assicurarsi che i cluster contenenti i volumi siano associati.

• Assicurarsi che sul cluster remoto sia presente un volume da utilizzare per l'associazione.

È possibile assegnare un'origine e una destinazione di replica dopo il processo di associazione. Un'origine o una destinazione di replica può essere un volume in una coppia di volumi. È necessario creare un volume di destinazione che non contenga dati e che abbia le caratteristiche esatte del volume di origine, ad esempio dimensioni, impostazione delle dimensioni del blocco per i volumi (512e o 4k) e configurazione QoS. Se si assegna un volume esistente come destinazione della replica, i dati su quel volume verranno sovrascritti. Il volume di destinazione può avere dimensioni maggiori o uguali a quelle del volume di origine, ma non può essere più piccolo.

#### **Fasi**

- 1. Selezionare **Management** > **Volumes**.
- 2. Fare clic sull'icona **azioni** del volume che si desidera associare.
- 3. Fare clic su **Pair** (abbina).
- 4. Nella finestra di dialogo **Pair Volume** (Volume coppia), selezionare **Start Pairing** (Avvia associazione).
- 5. Selezionare **i do not** per indicare che non si dispone dell'accesso al cluster remoto.
- 6. Selezionare una **Replication Mode** dall'elenco:
	- **Real-time (asincrono)**: Le scritture vengono riconosciute al client dopo il commit sul cluster di origine.
	- **Real-time (Synchronous)**: Le scritture vengono riconosciute al client dopo il commit sia sul cluster di origine che su quello di destinazione.
	- **Solo istantanee**: Vengono replicate solo le istantanee create nel cluster di origine. Le scritture attive dal volume di origine non vengono replicate.
- 7. Fare clic su **generate Key** (genera chiave).

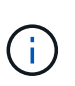

Questa azione genera una chiave di testo per l'associazione e crea una coppia di volumi non configurata sul cluster locale. Se la procedura non viene completata, è necessario eliminare manualmente la coppia di volumi.

- 8. Copiare la chiave di accoppiamento nella clipboard del computer.
- 9. Rendere la chiave di accoppiamento accessibile all'amministratore del cluster nel sito del cluster remoto.

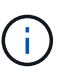

La chiave di accoppiamento del volume deve essere trattata in modo sicuro e non deve essere utilizzata in modo da consentire un accesso accidentale o non protetto.

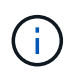

Non modificare i caratteri della chiave di accoppiamento. La chiave diventa non valida se viene modificata.

- 10. Nell'interfaccia utente degli elementi del cluster remoto, selezionare **Management** > **Volumes**.
- 11. Fare clic sull'icona Actions (azioni) per il volume che si desidera associare.
- 12. Fare clic su **Pair** (abbina).
- 13. Nella finestra di dialogo **Pair Volume** (Volume coppia), selezionare **complete Pairing** (completa associazione).
- 14. Incollare la chiave di accoppiamento dall'altro cluster nella casella **Pairing Key** (chiave di associazione).

## 15. Fare clic su **completa associazione**.

Dopo aver confermato l'associazione, i due cluster iniziano il processo di connessione dei volumi per l'associazione. Durante il processo di associazione, è possibile visualizzare i messaggi nella colonna **Volume Status** (Stato volume) della finestra **Volume Pairs** (coppie di volumi). Viene visualizzata la coppia di volumi PausedMisconfigured fino a quando non vengono assegnate l'origine e la destinazione della coppia di volumi.

Dopo aver completato correttamente l'associazione, si consiglia di aggiornare la tabella dei volumi per rimuovere l'opzione **abbina** dall'elenco **azioni** per il volume associato. Se non si aggiorna la tabella, l'opzione **Pair** rimane disponibile per la selezione. Se si seleziona di nuovo l'opzione **Pair**, viene visualizzata una nuova scheda e, poiché il volume è già associato, il sistema riporta un StartVolumePairing Failed: xVolumeAlreadyPaired Messaggio di errore nella finestra **Pair Volume** della pagina dell'interfaccia utente dell'elemento.

# **Trova ulteriori informazioni**

- [Messaggi di associazione del volume](https://docs.netapp.com/it-it/element-software/storage/reference_replication_volume_pairing_messages.html)
- [Avvisi di associazione del volume](https://docs.netapp.com/it-it/element-software/storage/reference_replication_volume_pairing_warnings.html)
- [Assegnare un'origine e una destinazione di replica ai volumi accoppiati](#page-6-0)

# <span id="page-6-0"></span>**Assegnare un'origine e una destinazione di replica ai volumi accoppiati**

Una volta associati i volumi, è necessario assegnare un volume di origine e il relativo volume di destinazione della replica. Un'origine o una destinazione di replica può essere un volume in una coppia di volumi. È inoltre possibile utilizzare questa procedura per reindirizzare i dati inviati a un volume di origine a un volume di destinazione remoto nel caso in cui il volume di origine non fosse disponibile.

# **Di cosa hai bisogno**

È possibile accedere ai cluster contenenti i volumi di origine e di destinazione.

## **Fasi**

- 1. Preparare il volume di origine:
	- a. Dal cluster che contiene il volume che si desidera assegnare come origine, selezionare **Management** > **Volumes**.
	- b. Fare clic sull'icona **azioni** del volume che si desidera assegnare come origine e fare clic su **Modifica**.
	- c. Nell'elenco a discesa **Access**, selezionare **Read/Write** (lettura/scrittura).

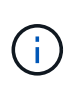

Se si sta annullando l'assegnazione di origine e destinazione, questa azione fa sì che la coppia di volumi visualizzi il seguente messaggio fino a quando non viene assegnata una nuova destinazione di replica: PausedMisconfigured

La modifica dell'accesso interrompe la replica del volume e interrompe la trasmissione dei dati. Assicurarsi di aver coordinato queste modifiche in entrambi i siti.

a. Fare clic su **Save Changes** (Salva modifiche).

- 2. Preparare il volume di destinazione:
	- a. Dal cluster che contiene il volume che si desidera assegnare come destinazione, selezionare **Management** > **Volumes**.
	- b. Fare clic sull'icona Actions (azioni) per il volume che si desidera assegnare come destinazione e fare clic su **Edit** (Modifica).
	- c. Nell'elenco a discesa **Access**, selezionare **Replication Target**.

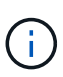

Se si assegna un volume esistente come destinazione della replica, i dati su quel volume verranno sovrascritti. È necessario utilizzare un nuovo volume di destinazione che non contenga dati e che abbia le caratteristiche esatte del volume di origine, ad esempio dimensioni, impostazione 512e e configurazione QoS. Il volume di destinazione può avere dimensioni maggiori o uguali a quelle del volume di origine, ma non può essere più piccolo.

d. Fare clic su **Save Changes** (Salva modifiche).

# **Trova ulteriori informazioni**

- [Associare i volumi utilizzando un ID volume](#page-3-1)
- [Associare i volumi utilizzando una chiave di accoppiamento](#page-4-0)

## **Informazioni sul copyright**

Copyright © 2024 NetApp, Inc. Tutti i diritti riservati. Stampato negli Stati Uniti d'America. Nessuna porzione di questo documento soggetta a copyright può essere riprodotta in qualsiasi formato o mezzo (grafico, elettronico o meccanico, inclusi fotocopie, registrazione, nastri o storage in un sistema elettronico) senza previo consenso scritto da parte del detentore del copyright.

Il software derivato dal materiale sottoposto a copyright di NetApp è soggetto alla seguente licenza e dichiarazione di non responsabilità:

IL PRESENTE SOFTWARE VIENE FORNITO DA NETAPP "COSÌ COM'È" E SENZA QUALSIVOGLIA TIPO DI GARANZIA IMPLICITA O ESPRESSA FRA CUI, A TITOLO ESEMPLIFICATIVO E NON ESAUSTIVO, GARANZIE IMPLICITE DI COMMERCIABILITÀ E IDONEITÀ PER UNO SCOPO SPECIFICO, CHE VENGONO DECLINATE DAL PRESENTE DOCUMENTO. NETAPP NON VERRÀ CONSIDERATA RESPONSABILE IN ALCUN CASO PER QUALSIVOGLIA DANNO DIRETTO, INDIRETTO, ACCIDENTALE, SPECIALE, ESEMPLARE E CONSEQUENZIALE (COMPRESI, A TITOLO ESEMPLIFICATIVO E NON ESAUSTIVO, PROCUREMENT O SOSTITUZIONE DI MERCI O SERVIZI, IMPOSSIBILITÀ DI UTILIZZO O PERDITA DI DATI O PROFITTI OPPURE INTERRUZIONE DELL'ATTIVITÀ AZIENDALE) CAUSATO IN QUALSIVOGLIA MODO O IN RELAZIONE A QUALUNQUE TEORIA DI RESPONSABILITÀ, SIA ESSA CONTRATTUALE, RIGOROSA O DOVUTA A INSOLVENZA (COMPRESA LA NEGLIGENZA O ALTRO) INSORTA IN QUALSIASI MODO ATTRAVERSO L'UTILIZZO DEL PRESENTE SOFTWARE ANCHE IN PRESENZA DI UN PREAVVISO CIRCA L'EVENTUALITÀ DI QUESTO TIPO DI DANNI.

NetApp si riserva il diritto di modificare in qualsiasi momento qualunque prodotto descritto nel presente documento senza fornire alcun preavviso. NetApp non si assume alcuna responsabilità circa l'utilizzo dei prodotti o materiali descritti nel presente documento, con l'eccezione di quanto concordato espressamente e per iscritto da NetApp. L'utilizzo o l'acquisto del presente prodotto non comporta il rilascio di una licenza nell'ambito di un qualche diritto di brevetto, marchio commerciale o altro diritto di proprietà intellettuale di NetApp.

Il prodotto descritto in questa guida può essere protetto da uno o più brevetti degli Stati Uniti, esteri o in attesa di approvazione.

LEGENDA PER I DIRITTI SOTTOPOSTI A LIMITAZIONE: l'utilizzo, la duplicazione o la divulgazione da parte degli enti governativi sono soggetti alle limitazioni indicate nel sottoparagrafo (b)(3) della clausola Rights in Technical Data and Computer Software del DFARS 252.227-7013 (FEB 2014) e FAR 52.227-19 (DIC 2007).

I dati contenuti nel presente documento riguardano un articolo commerciale (secondo la definizione data in FAR 2.101) e sono di proprietà di NetApp, Inc. Tutti i dati tecnici e il software NetApp forniti secondo i termini del presente Contratto sono articoli aventi natura commerciale, sviluppati con finanziamenti esclusivamente privati. Il governo statunitense ha una licenza irrevocabile limitata, non esclusiva, non trasferibile, non cedibile, mondiale, per l'utilizzo dei Dati esclusivamente in connessione con e a supporto di un contratto governativo statunitense in base al quale i Dati sono distribuiti. Con la sola esclusione di quanto indicato nel presente documento, i Dati non possono essere utilizzati, divulgati, riprodotti, modificati, visualizzati o mostrati senza la previa approvazione scritta di NetApp, Inc. I diritti di licenza del governo degli Stati Uniti per il Dipartimento della Difesa sono limitati ai diritti identificati nella clausola DFARS 252.227-7015(b) (FEB 2014).

#### **Informazioni sul marchio commerciale**

NETAPP, il logo NETAPP e i marchi elencati alla pagina<http://www.netapp.com/TM> sono marchi di NetApp, Inc. Gli altri nomi di aziende e prodotti potrebbero essere marchi dei rispettivi proprietari.